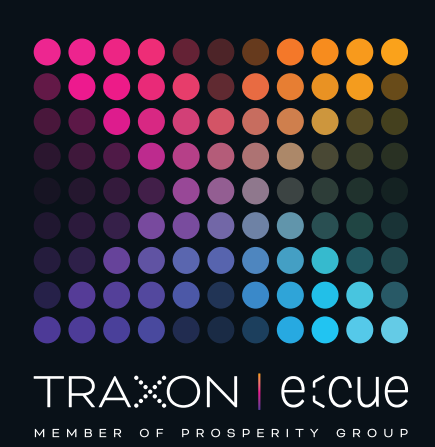

# eccue

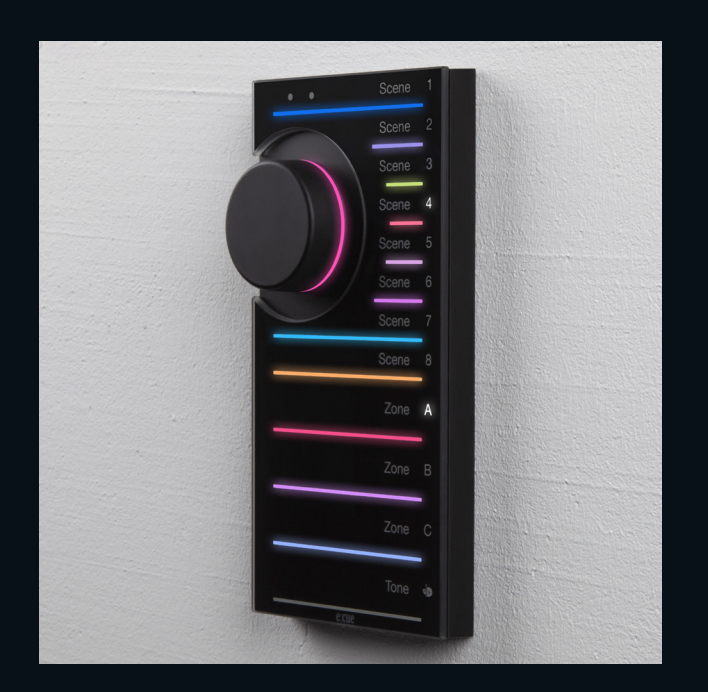

#### AB465960038

# e:cue LIGHTDRIVE+ WiFi

## Anleitung zur Erstinbetriebnahme

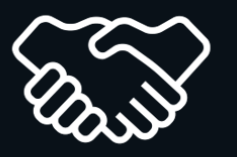

Lesen Sie die Anleitung zur Erstinbetriebnahme und das Heft "Sicherheitshinweise" sorgfältig durch. Alle Änderungen vorbehalten. Rechtschreibfehler oder andere Fehler rechtfertigen keinen Anspruch bei Schäden. Alle Maße sollten an einem realen Gerät überprüft werden. Modifikation des Produktes ist verboten.

Diese Anleitung richtet sich an Installateure, Systemadministratoren und Profi-Nutzer des Produktes. Alle in dieser Anleitung genannten Bezeichnungen von Erzeugnissen und Marken sind Marken der jeweiligen Hersteller. Außer für interne Verwendung ist die Überlassung dieser Anleitung an Dritte, die gesamte oder auszugsweise Veröffentlichung, Verwertung oder Mitteilung in jeglicher Art und Form nicht gestattet. Traxon Technologies Europe GmbH

Downloads und mehr Informationen unter: www.ecue.com

#### Ausgabe:

06.02.23 [DE\_LIGHTDRIVEplusWiFi\_App\_Onboarding\_v1p1]

Herausgegeben von: Traxon Technologies Europe GmbH Karl-Schurz-Strasse 38 33100 Paderborn, Deutschland

©2023 Traxon Technologies Europe GmbH Alle Rechte vorbehalten

Kundenservice Karl-Schurz-Str. 38 33100 Paderborn, Deutschland +49 5251 54648-0 support@ecue.com

# Anleitung zur Erstinbetriebnahme

So greifen Sie mit der LIGHTDRIVE+ App auf das LIGHTDRIVE+ WiFi zu.

i Bitte beachten Sie, dass die LIGHTDRIVE+ App nur Tablet-Geräte unterstützt.

Wählen Sie Ihre Netzwerkanforderung:

- <span id="page-1-0"></span>A - Eigenständiges LIGHTDRIVE+ WiFi (Kapitel 0 und 1). Das LIGHTDRIVE+ WiFi nutzt seinen integrierten Access Point.
- <span id="page-1-1"></span>B - Einbindung des LIGHTDRIVE+ WiFi in ein WLAN. Einrichtung nur für die Erstinbetriebnahme notwendig (Kapitel 0 bis 4).

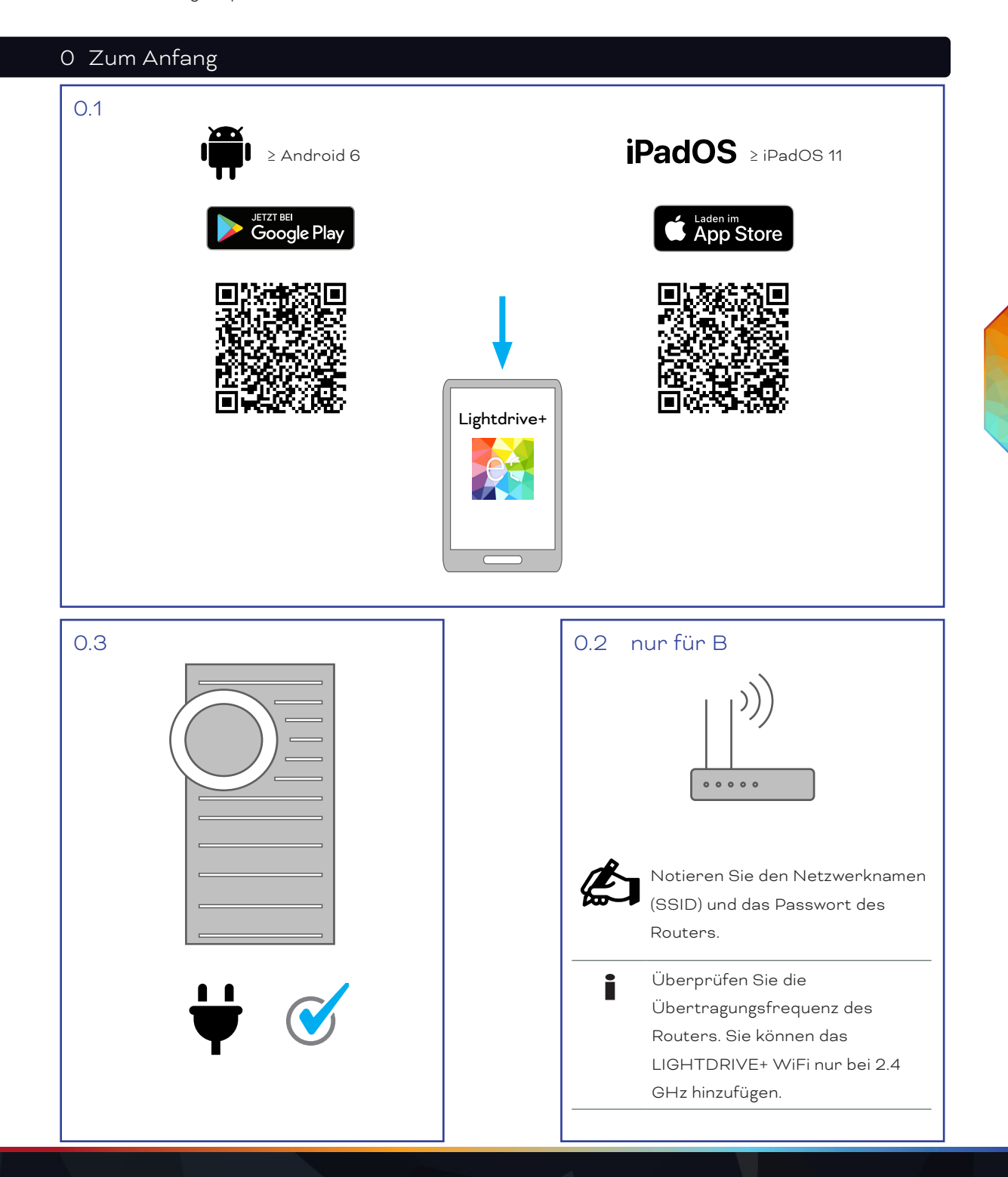

#### Übersicht

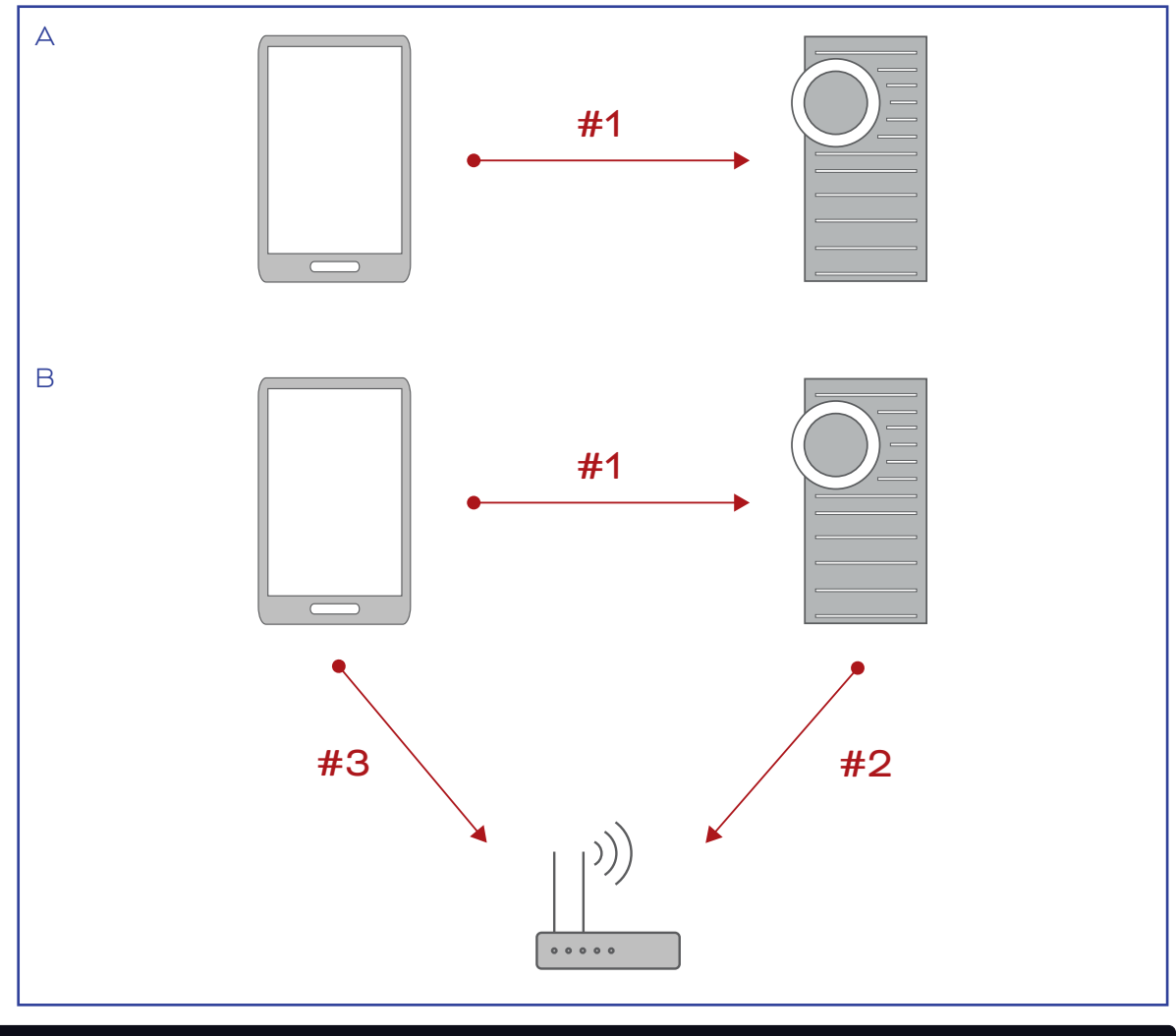

### 1 Verbinden Sie das Tablet mit dem LIGHTDRIVE+ WiFi

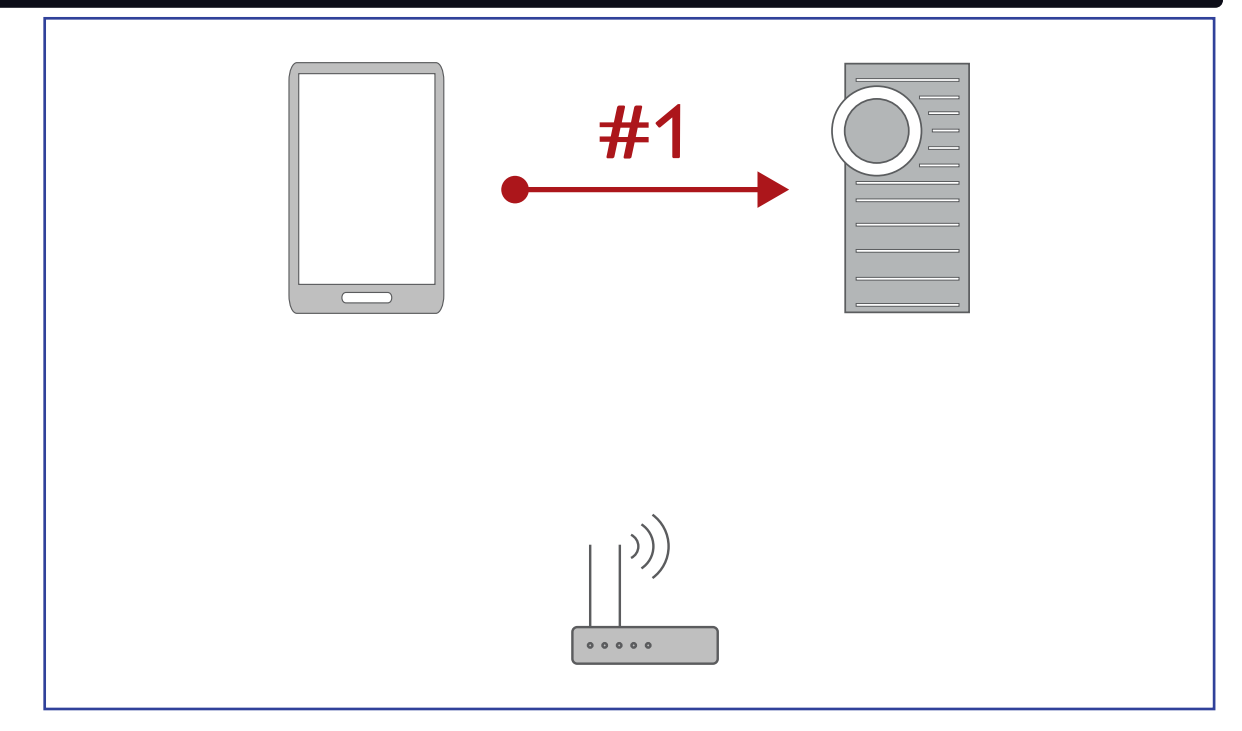

<span id="page-3-0"></span>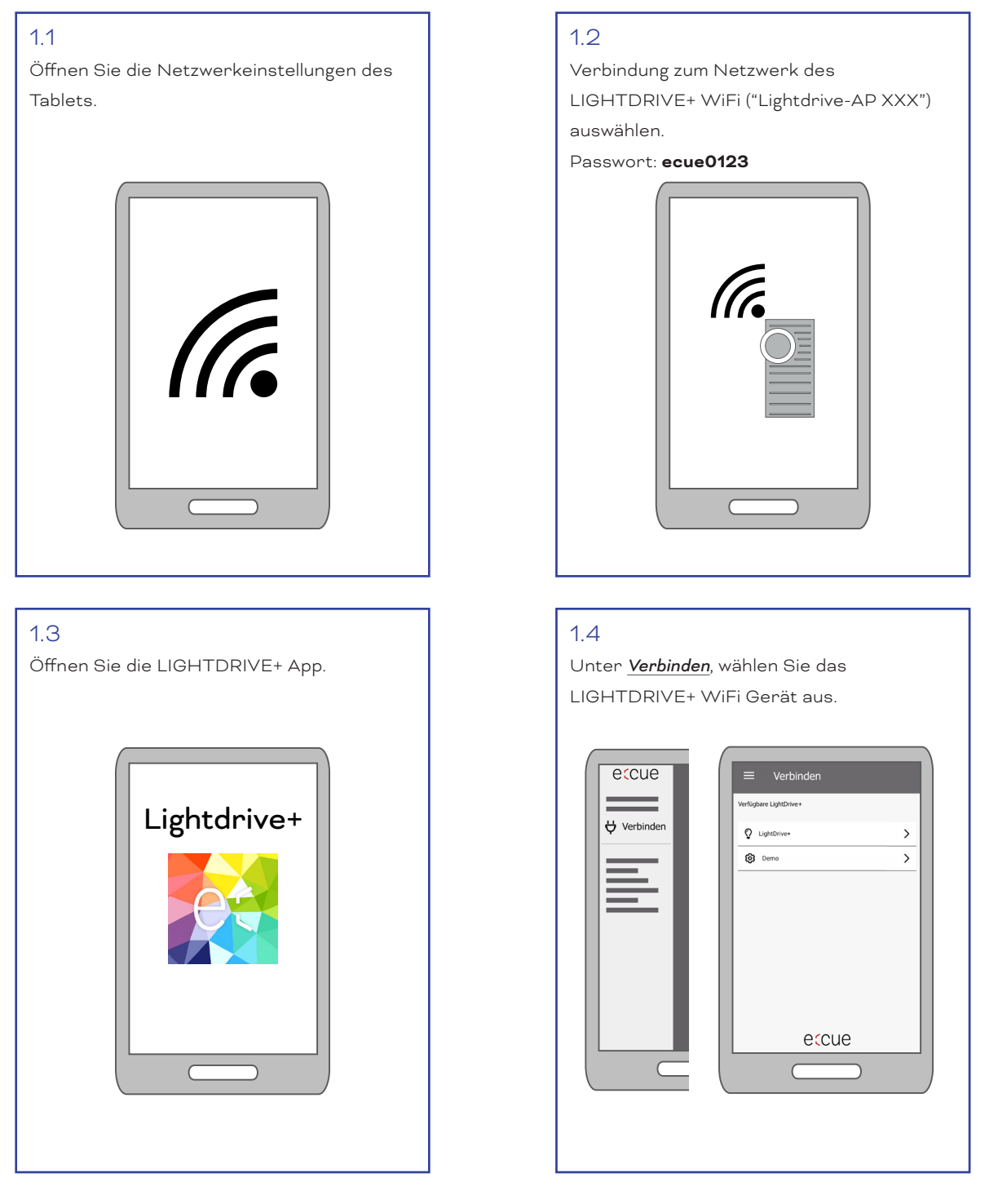

Das Tablet ist nun mit dem LIGHTDRIVE+ WiFi verbunden.

Für ["A - Eigenständiges LIGHTDRIVE+ WiFi"](#page-1-0) ist die Verbindungsherstellung abgeschlossen. Wollen Sie das Gerät konfigurieren, fahren Sie mit Kapitel ["4 Konfigurieren Sie das LIGHTDRIVE+ WiFi" auf Seite 07](#page-6-0) fort. Für ["B - Einbindung des LIGHTDRIVE+ WiFi in ein WLAN"](#page-1-1) fahren Sie mit Kapitel "2 Verbinden Sie das [LIGHTDRIVE+ WiFi mit dem Router" auf Seite 05](#page-4-0) fort.

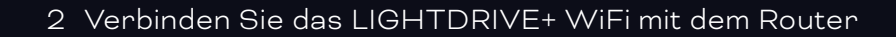

<span id="page-4-0"></span>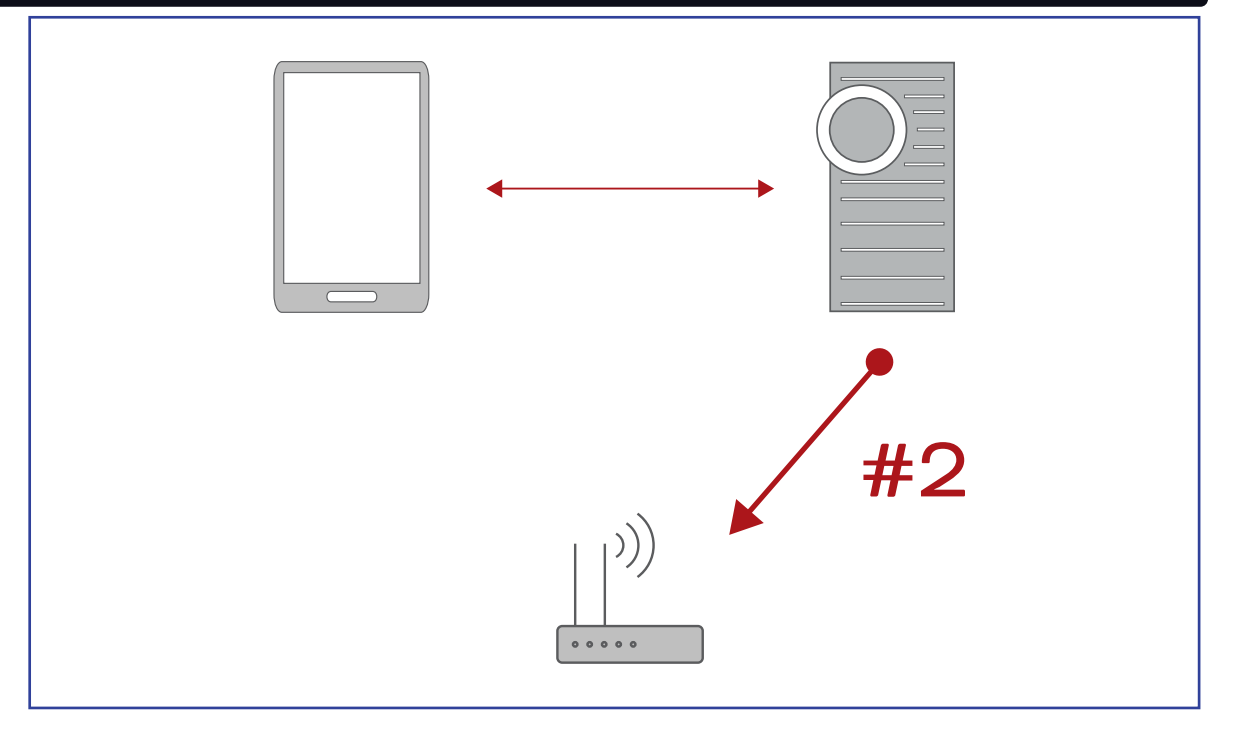

#### 2.1

Unter *Netzwork*, wählen Sie *LIGHTDRIVE+ in ein vorhandenes WLAN integrieren* aus.

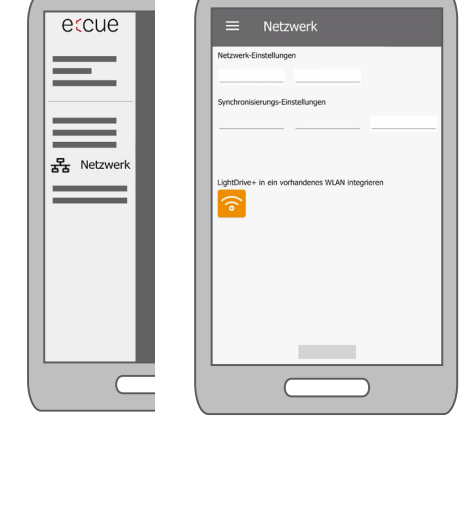

#### 2.2

Geben Sie den Netzwerknamen (SSID) und das Passwort des Routers ein.

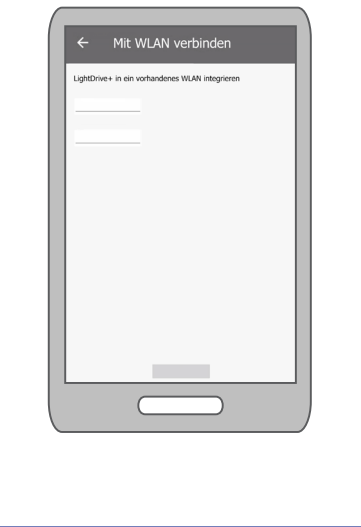

Nach spätestens 1 min:

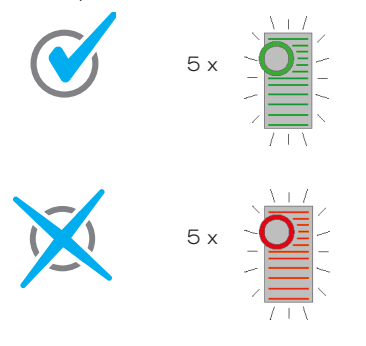

Das LIGHTDRIVE+ WiFi ist mit dem Router verbunden. Die Verbindung des Tablets mit dem LIGHTDRIVE+ WiFi wird beendet: das LIGHTDRIVE+ WiFi schließt seinen Access Point. Alle Lichtbalken blinken 5 x in Grün und der Tone-Lichtbalken verbleibt in Grün.

Das LIGHTDRIVE+ WiFi konnte sich nicht mit dem Router verbinden. Das LIGHTDRIVE+ WiFi hält seinen Access Point weiter offen. Alle Lichtbalken blinken 5 x in Rot und der Tone-Lichtbalken verbleibt in Rot. → Versuchen Sie ab [Schritt 1.1](#page-3-0) erneut. Stellen Sie sicher, dass der

Netzwerkname und das Paswort vom Router korrekt sind.

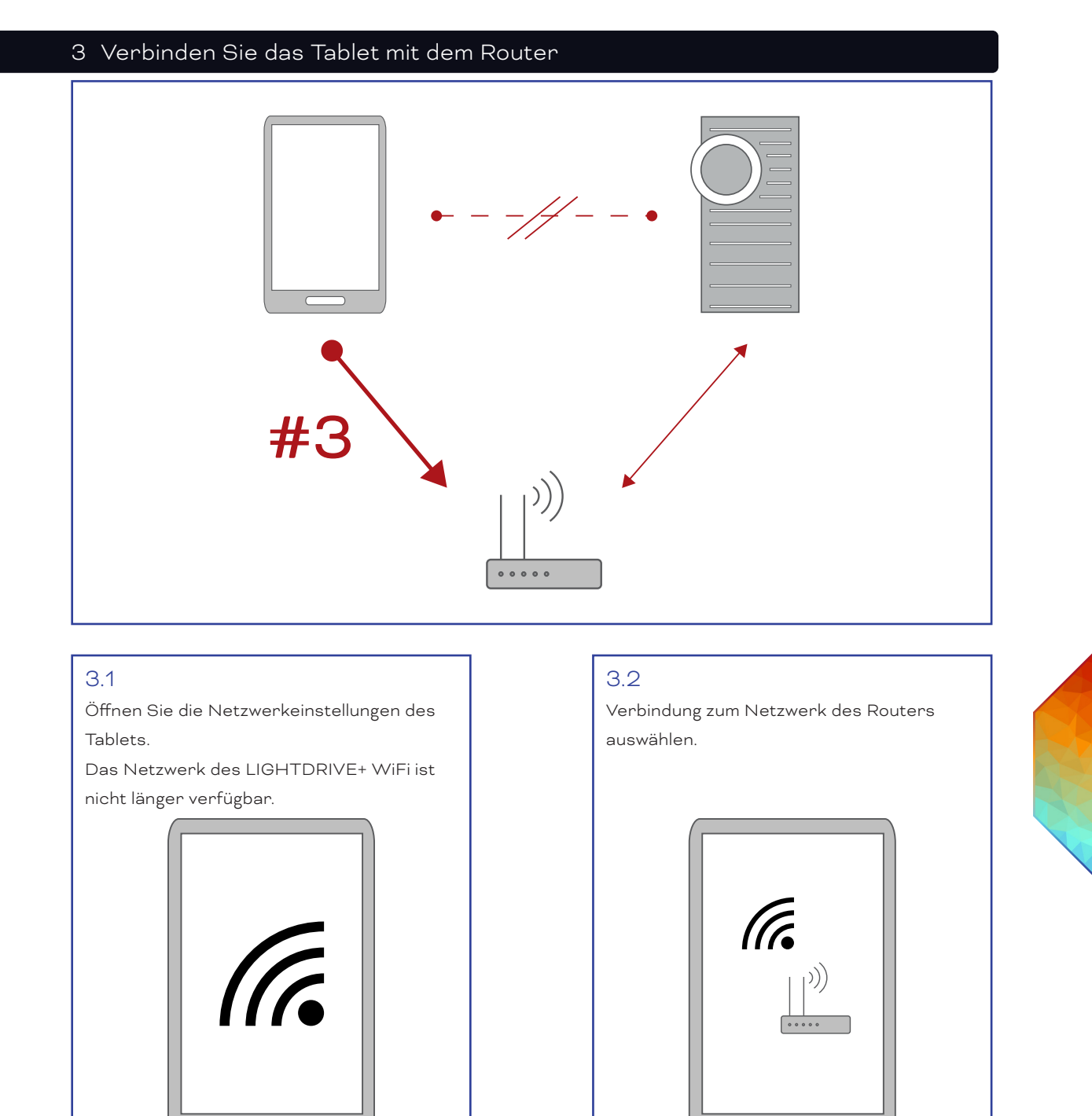

Das Tablet ist nun mit dem Netzwerk des Routers und mit dem LIGHTDRIVE+ WiFi verbunden.

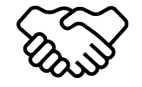

Die Erstinbetriebnahme ist abgeschlossen.

Sie können nun weiter Einstellungen und den Wiedergabeinhalt des LIGHTDRIVE+ WiFi konfigurieren.

#### <span id="page-6-0"></span>4 Konfigurieren Sie das LIGHTDRIVE+ WiFi

#### 4.1

Auf dem Tablet, öffnen Sie die LIGHTDRIVE+ App.

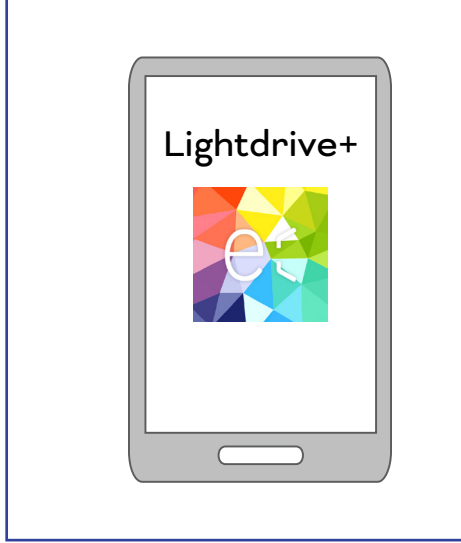

#### 4.2

Konfigurieren Sie Einstellungen und Wiedergabeinhalt des LIGHTDRIVE+ WiFi gemäß Ihren Anforderungen, z.B. definieren Sie Szenen und Effekte.

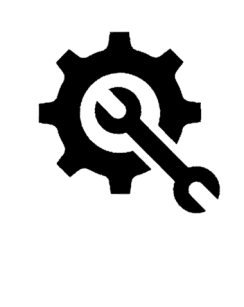

#### Weitere Anleitungen

Konfigurationsanleitung: Installationsanleitung:

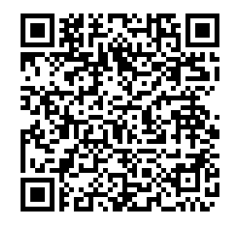

[Link zur PDF](https://www.traxon-ecue.com/products/lightdrivepluswifi/attachment/de_lightdrivepluswifi_configurationguide/) [Link zur PDF](https://www.traxon-ecue.com/products/lightdrivepluswifi/attachment/de_lightdrivepluswifi_installationguide/)

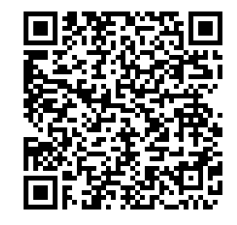

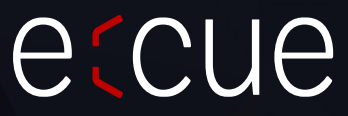

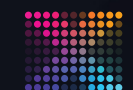

TRAXON | etcue

MEMBER OF PROSPERITY GROUP

Bitte informieren Sie sich über die neuesten Aktualisierungen und Änderungen auf der Traxon-Website.

© 2022 TRAXON TECHNOLOGIES. ALLE RECHTE VORBEHALTEN.

www.traxon-ecue.com